# **MIC-SEC-2022**

**Philippe TANGUY**

**Dec 07, 2022**

# **CONTENTS:**

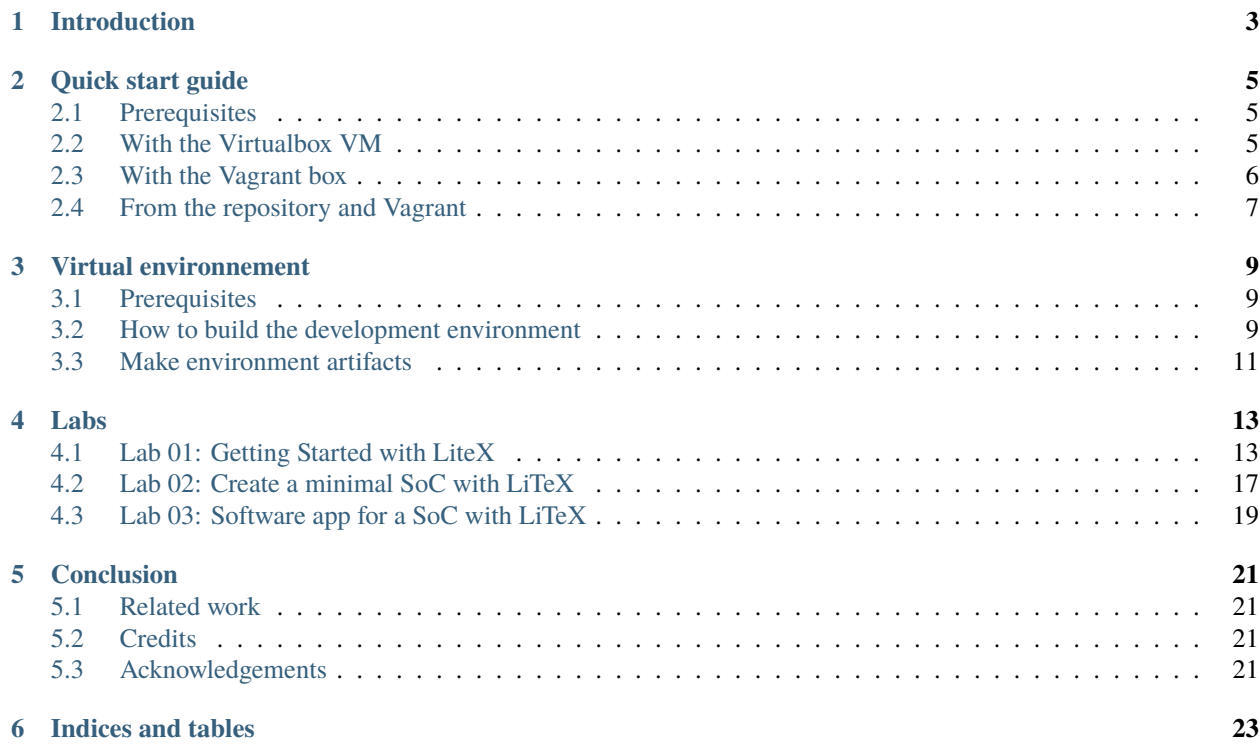

The evaluation of security countermeasures is essential. Experimentation on real use cases and reproducibility are also important. In the field of embedded systems security we often face a technological barrier and we have to master a multitude of software and hardware tools. Moreover, our contributions often target a specific point and therefore we are not necessarily experts of all the components of a system on chip (SoC). The technical task then usually takes a lot of time when creating an experimental test bench. We propose in this practical work to discover some tools allowing to deploy a SoC (with associated software) and to evaluate it on FPGA board.

**Note:** This hands-on session will try to answer the following question: **How to quickly deploy a SoC on FPGA to evaluate security solutions?**

**Warning:** Hands-on materials are available in the **Quick start guide** chapter. To track updates you can also clone the Git repository [https://git.renater.fr/anonscm/git/mic-sec-2022/mic-sec-2022.git.](https://git.renater.fr/anonscm/git/mic-sec-2022/mic-sec-2022.git)

# **INTRODUCTION**

<span id="page-6-0"></span>Title: How to quickly deploy a SoC on FPGA to evaluate security solutions for communicating embedded systems.

Abstract: The evaluation of security countermeasures is essential. Experimentation on real use cases and reproducibility are also important. In the field of embedded systems security we often face a technological barrier and we have to master a multitude of software and hardware tools. Moreover, our contributions often target a specific point and therefore we are not necessarily experts of all the components of a system on chip (SoC). The technical task then usually takes a lot of time when creating an experimental test bench. We propose in this practical work to discover some tools allowing to deploy a SoC (with associated software) and to evaluate it on a FPGA board.

**TWO**

# **QUICK START GUIDE**

<span id="page-8-0"></span>This chapter explains how to launch the virtual environmment. If you want to start to build your environment from scratch you can read the *Virtual environment* chapter.

# <span id="page-8-1"></span>**2.1 Prerequisites**

We prepared a virtual environnement for the hands-on session. So if you want to use it in order to not build your environment from scratch you need the following software (Tested on Debian stable but it should work on other OS):

• Virtualbox

We also provide a Vagrant box so if you want to use our Vagrant box you need:

- Vagrant
- Virtualbox

# <span id="page-8-2"></span>**2.2 With the Virtualbox VM**

**Warning:** The virtual machine is available online!

```
https://filesender.renater.fr/?s=download&token=
39f9a08f-8fb1-42b6-b349-d4e493a41c36
```
You can check that the download was ok:

\$ sha256sum --check mic-sec-2022-litex.ova.sha256sum

Then you need Virtualbox

```
$ vboxmanage -v
6.1.32_Debianr149290
```
To get started, you can start Virtualbox and add the virtual machine.

```
$ vboxmanage import mic-sec-2022-litex.ova
```
Then start the virtual machine in Virtualbox. To access the VM you can use the Virtualbox GUI:

• login: vagrant

• pwd: vagrant

In the virtual environment if you want to change the key map:

\$ sudo loadkeys fr

If you want to access the network you should do in the VBOX GUI for your VM

```
$ sudo ip link set enp0s3
$ sudo dhclient enp0s3
```
If you want to access the network from the VM with SSH you have to allows ssh with password first. So in the VBOX GUI edit the *sshd\_config* file and allows the password authentication with *PasswordAuthentication yes*

```
$ sudo vim /etc/ssh/sshd_config
$ sudo systemctl restart sshd.service
```
Finally from your machine try to connect to the VM with SSH:

\$ ssh -p 2200 vagrant@localhost

# <span id="page-9-0"></span>**2.3 With the Vagrant box**

**Warning:** The Vagrant box will be available online soon!

Download it (size 2.5 Go) by following this link: [https://filesender.renater.fr/?s=download&token=](https://filesender.renater.fr/?s=download&token=39f9a08f-8fb1-42b6-b349-d4e493a41c36) [39f9a08f-8fb1-42b6-b349-d4e493a41c36](https://filesender.renater.fr/?s=download&token=39f9a08f-8fb1-42b6-b349-d4e493a41c36)

You can check that the download was ok:

```
$ sha256sum --check mic-sec-2022-litex.ova.sha256sum
```
Then you need Vagrant

\$ vagrant -v Vagrant 2.2.14  $$$  vboxmanage  $-v$ 6.1.32\_Debianr149290

With a terminal move to the directory

```
$ vagrant init mic-sec-2022 file://path/to/the/file
$ Vagrant up
$ Vagrant ssh
```
# <span id="page-10-0"></span>**2.4 From the repository and Vagrant**

**Warning:** This section is for advanced user! It is not needed for the hands-on session if you already have the Vagrant box file or The Vbox VM file.

Clone the Git repository

```
$ git clone https://git.renater.fr/anonscm/git/mic-sec-2022/mic-sec-2022.git
$ cd mic-sec-2022
$ git submodule init
$ git submodule update
```
Launch the Virtual machine

```
$ cd venv/vagrant-venv
```
\$ vagrant up

\$ vagrant ssh

To finalize the installation please look at the **Virtual environment** chapter.

### **THREE**

# **VIRTUAL ENVIRONNEMENT**

<span id="page-12-0"></span>**Note:** This chapter is not mandatory.

If you want to install directly all the tools on your system you can also follow the instructions of this chapter.

The repository contains a directory called *venv* with everything you need to set up a virtual machine for the labs.

# <span id="page-12-1"></span>**3.1 Prerequisites**

If you want to start to build your environment from scratch you need the following software (Tested on Debian stable but it should work on other OS):

- Virtualbox
- Vagrant

# <span id="page-12-2"></span>**3.2 How to build the development environment**

**Note:** If you want to build your environnment by yourself followed the instruction below.

In the following we explain how the virtual environnement has been build.

### **3.2.1 Setup the virtual machine**

```
$ vagrant -v
Vagrant 2.2.14
$ vboxmanage -v6.1.32_Debianr149290
```
Start the virtual environment with Vagrant

```
$ vagrant init ubuntu/focal64
$ Vagrant up
$ Vagrant ssh
```
#### **3.2.2 LiteX**

#### **With Litex\_setup.py**

```
$ pyhton3 -m venv pyenv
$ source pyenv/bin/activate
$ cd hands-on/third_party
$ wget https://raw.githubusercontent.com/enjoy-digital/litex/master/litex_setup.py
$ chmod +x litex_setup.py
$ ./litex_setup.py --tag=2022.04 --init --install --config=full
$ cd litex
$ pip3 install meson ninja
$ wget https://static.dev.sifive.com/dev-tools/riscv64-unknown-elf-gcc-8.3.0-2019.08.0-
˓→x86_64-linux-ubuntu14.tar.gz
$ gunzip riscv64-unknown-elf-gcc-8.3.0-2019.08.0-x86_64-linux-ubuntu14.tar.gz
$ tar xyf ...$ add to path
$ sudo apt install libevent-dev libjson-c-dev verilator
```
#### **Without Litex\_setup.py**

In the following we will install LiteX without using litex\_setup.py. Indeed it is usefull in a project to add all the dependencies as Git submodule. So in your Git repository you can add LiteX and some usefull elements such as in our case:

```
$ cd hands-on/third_party
$ git submodule add https://github.com/m-labs/migen.git
$ git submodule add https://github.com/enjoy-digital/litex.git
$ cd litex
$ git checkout 2022.08
$ git submodule add https://github.com/litex-hub/litex-boards.git
$ git submodule add https://github.com/enjoy-digital/litedram.git
$ git submodule add https://github.com/enjoy-digital/liteeth.git
$ git submodule add https://github.com/enjoy-digital/litescope.git
$ git submodule add https://github.com/enjoy-digital/liteiclink.git
$ git submodule add https://github.com/litex-hub/pythondata-cpu-vexriscv.git
$ git submodule add https://github.com/litex-hub/pythondata-cpu-cv32e41p.git
$ git submodule add https://github.com/litex-hub/pythondata-software-picolibc.git
$ cd pythondata-software-picolibc
$ git submodule init
$ git submodule update
$ cd..
$ git submodule add https://github.com/litex-hub/pythondata-software-compiler_rt.git
$ git submodule add https://github.com/litex-hub/pythondata-misc-tapcfg.git
```
Setup env in Python virtual environnemnt and install dependancies:

```
$ python3 -m venv venv/pyenv-litex
$ source venv/pyenv-litex/bin/activate
$ pip3 install -r hands-on/requirements.txt
$ deactivate
```
LiteX depends on other software for simulation and/or FPGA deployment. The following sections detail some of these dependencies.

### **3.2.3 Verilator**

Only needed for simulation

```
$ sudo apt install libevent-dev libjson-c-dev
$ sudo apt get install verilator
```
#### **3.2.4 OpenOCD**

Only needed to load the bitstream to the FPGA.

\$ sudo apt-get install openocd

### **3.2.5 Riscv toolchain**

```
$ wget https://static.dev.sifive.com/dev-tools/riscv64-unknown-elf-gcc-8.3.0-2019.08.0-
˓→x86_64-linux-ubuntu14.tar.gz
$ gunzip riscv64-unknown-elf-gcc-8.3.0-2019.08.0-x86_64-linux-ubuntu14.tar.gz
$ tar xvf ...
$ add to path
```
#### **3.2.6 Vivado v2019.1**

The installation of Vivado is not detailed here. If you want to generate your own Bitstream you will have to install Vivado.

# <span id="page-14-0"></span>**3.3 Make environment artifacts**

Create a Vagrant box:

```
$ vagrant package --output=mic-sec-2022-litex.box
$ sha256sum mic-sec-2022-litex.box.tar.xz | tee mic-sec-2022-litex.box.tar.sha256sum
$ sha256sum --check mic-sec-2022-litex.box.sha256sum
```
Create a virtual machine:

```
$ vboxmanage export mic-sec-2022 -o mic-sec-2022-litex.ova
$ sha256sum mic-sec-2022-litex.ova | tee mic-sec-2022-litex.ova.sha256sum
```
### **FOUR**

## **LABS**

<span id="page-16-0"></span>**Warning:** The practical work has been tested on:

- **Ubuntu 20.04.4 LTS**.
- **Debian Bullseye**.

It should work on other OS.

# <span id="page-16-1"></span>**4.1 Lab 01: Getting Started with LiteX**

#### **Objectives**

- 1. Build a minimal System on Chip (SoC) with LiteX
- 2. Discover how LiteX work

#### **4.1.1 Prerequisites**

Firstly we will configure the environnement for the lab.

LiteX installation and setup has been done in a Python virtual environment, so activate it:

source venv/pyenv-litex/bin/activate

To generate the software you need a software toolchain. For LiteX to use the toolchain you have to configure it:

```
export PATH="INSTALL-PATH/riscv64-unknown-elf-gcc-8.3.0-2019.08.0-x86_64-linux-ubuntu14/
˓→bin:$PATH"
```
To generate the gateware you need a FPGA toolchain. For LiteX to use the toolchain you have to configure it:

export LITEX\_ENV\_VIVADO="INSTALL-PATH/Xilinx/Vivado/2019.1"

The FPGA board used in this lab is a Digilent Basys3 board:

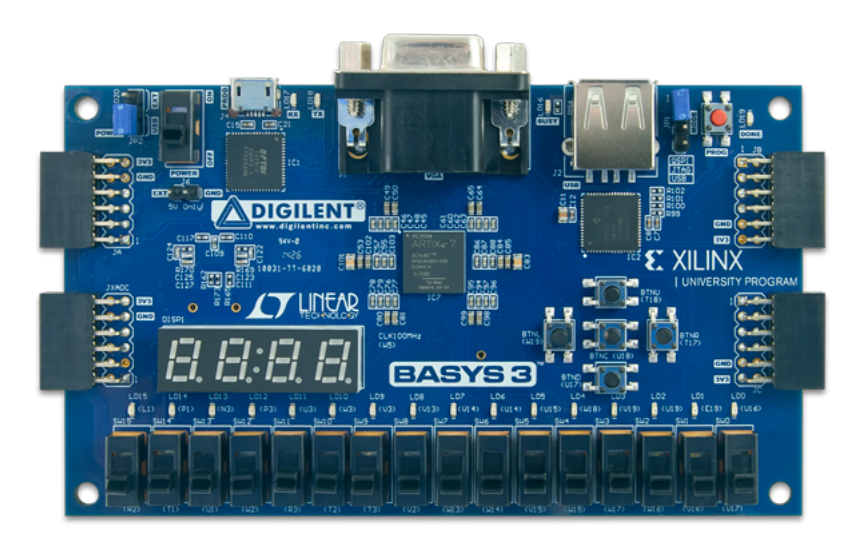

The FPGA is a Artix-7 FPGA.

All the materials for the lab are available in the following folder:

cd hands-on/lab01

### **4.1.2 Build your first SoC for Verilator**

A makefile is available to help you execute the right commands. To look at behind the scene what happened look at inside the Makefile.

To generate the verilated model of the SoC try:

make soc\_sim\_gateware

To generate the software, here the demo example provided by LiteX, try:

make soc\_sim\_demo

Finally to test your SoC with the associated software you can try:

make soc\_sim\_demo\_run

And you should have something like this:

```
__ _ __ _ __
             ( ) /___ | |/_/
        / \frac{1}{2} / \frac{1}{2} \frac{1}{2} \frac{1}{2} \frac{1}{2}/____/_/\__/\__/_/|_|
  Build your hardware, easily!
(c) Copyright 2012-2022 Enjoy-Digital
(c) Copyright 2007-2015 M-Labs
BIOS built on Dec 5 2022 23:35:03
BIOS CRC passed (7c5b41e8)
```
(continues on next page)

(continued from previous page)

```
LiteX git sha1: a4cc859d
--=============== SoC ==================--
CPU: VexRiscv @ 1MHz
BUS: WISHBONE 32-bit @ 4GiB
CSR: 32-bit data
ROM: 128KiB
SRAM: 8KiB
MAIN-RAM: 64KiB
--========== Initialization ============--
--============== Boot ==================--
Booting from serial...
Press Q or ESC to abort boot completely.
sL5DdSMmkekro
Timeout
Executing booted program at 0x40000000
--============= Liftoff! ===============--
LiteX minimal demo app built Dec 5 2022 23:34:50
Available commands:
help - Show this command
reboot - Reboot CPU
donut - Spinning Donut demo
helloc - Hello C
litex-demo-app> helloc
Hello C demo...
C: Hello, world!
litex-demo-app>
```
### **4.1.3 Build your first SoC for FPGA**

If you do not have Vivado installed in your system we already a bitstream for you. It is available in the *demo-digilentbasys* folder inside the virtual machine. If you have Vivado installed in your system you can try:

make soc\_basys3\_gateware

You can generate the doc of the SoC

make soc\_basys3\_doc

And then open it

open build/digilent\_basys3/doc/\_build/html/index.html

You can load the generated bitstream to the board

make soc\_basys3\_load\_bitstream

Connect a serial terminal to the board

litex\_term /dev/ttyUSB1

Then press the BTNC button to reset the board. You should have something like this

```
__ _ _ _ _ _ _ _
       / / (_) /____ | |/_/
     / /__/ / __/ -_)> <
    /____/_/\__/\__/_/|_|
  Build your hardware, easily!
 (c) Copyright 2012-2022 Enjoy-Digital
 (c) Copyright 2007-2015 M-Labs
BIOS built on Dec 5 2022 22:46:08
BIOS CRC passed (729066ee)
LiteX git sha1: a4cc859d
--=============== SoC ==================--
CPU: VexRiscv @ 75MHz
BUS: WISHBONE 32-bit @ 4GiB
CSR: 32-bit data
ROM: 128KiB
SRAM: 8KiB
MAIN-RAM: 128KiB
--========== Initialization ============--
Memtest at 0x400000000 (128.0KiB)...
 Write: 0x40000000-0x40020000 128.0KiB
  Read: 0x40000000-0x40020000 128.0KiB
Memtest OK
Memspeed at 0x40000000 (Sequential, 128.0KiB)...
 Write speed: 123.9MiB/s
  Read speed: 63.9MiB/s
--============== Boot ==================--
Booting from serial...
Press Q or ESC to abort boot completely.
sL5DdSMmkekro
Timeout
No boot medium found
--============= Console ================--
litex>
```
### **4.1.4 Load an application from the LiteX BIOS**

Generate the demo example for the gateware

```
make soc_basys3_demo
```
Load the application over the serial bus

```
make soc_basys3_load_demo
```
Then press the BTNC button to reset the board and observe.

#### **4.1.5 Take aways**

- A SoC functional in few minutes!
- A lots of supported boards!
- Several FPGA toolchains supported!
- Open source community <https://github.com/enjoy-digital/litex>
- High level description of your Gateware.

# <span id="page-20-0"></span>**4.2 Lab 02: Create a minimal SoC with LiTeX**

#### **Objectives**

- 1. Create a minimal SoC from scratch
- 2. See how to instantiate different CPU cores

### **4.2.1 Prerequisites**

Firstly we will configure the environnement for the lab.

LiteX installation and setup has been done in a Python virtual environment, so activate it:

source venv/pyenv-litex/bin/activate

To generate the software you need a software toolchain. For LiteX to use the toolchain you have to configure it:

```
export PATH="INSTALL-PATH/riscv64-unknown-elf-gcc-8.3.0-2019.08.0-x86_64-linux-ubuntu14/
˓→bin:$PATH"
```
All the materials for the lab are available in the following folder:

cd hands-on/lab02

### **4.2.2 Discover a minimal SoC for simulation**

The folder contains a file called *lab02-litex-sim.py*. It describes a minimal SoC which target a simulation platform.

You can test it by doing

```
make soc_sim_gateware
make soc_sim_demo
make soc_sim_demo_run
```
## **4.2.3 Build a SoC and change the CPU**

Change the CPU used by using a *picorv32*. To use this cpu you need to install the *pythondata-cpu-picorv32* if not available in the *third\_party* folder. To do that observe the Makefile and change the *cpu-type* option.

At the end of the process you should have something like that

```
__ _ __ _ __
      / / (_) /____ | |/_/
     / /__/ / __/ -_)> <
    /____/_/\__/\__/_/|_|
  Build your hardware, easily!
 (c) Copyright 2012-2022 Enjoy-Digital
 (c) Copyright 2007-2015 M-Labs
BIOS built on Dec 6 2022 01:26:43
BIOS CRC passed (99b0f0ac)
LiteX git sha1: a4cc859d
--=============== SoC ==================--
CPU: PicoRV32 @ 1MHz
BUS: WISHBONE 32-bit @ 4GiB
CSR: 32-bit data
ROM: 128KiB
SRAM: 8KiB
MAIN-RAM: 64KiB
--========== Initialization ============--
--============== Boot ==================--
Booting from serial...
```
You can observe that the CPU has changed.

#### **4.2.4 Take aways**

- Python as hardware description language allows to quickly add new features to your SoC: add new IP core, etc.
- A lot a different configuration specially to test easily different CPU
- Interesting illustration of what can be done with the LiteX embench tester:
	- **–** <https://antmicro.github.io/embench-tester/>
	- **–** <https://github.com/antmicro/embench-tester>
- For a same CPU type you can define CPU variants

# <span id="page-22-0"></span>**4.3 Lab 03: Software app for a SoC with LiTeX**

#### **Objectives**

- 1. Develop a software baremetal app
- 2. Deploy and test your software in a simulation environment

#### **4.3.1 Prerequisites**

Firstly we will configure the environnement for the lab.

LiteX installation and setup has been done in a Python virtual environment, so activate it:

source venv/pyenv-litex/bin/activate

To generate the software you need a software toolchain. For LiteX to use the toolchain you have to configure it:

```
export PATH="INSTALL-PATH/riscv64-unknown-elf-gcc-8.3.0-2019.08.0-x86_64-linux-ubuntu14/
˓→bin:$PATH"
```
All the materials for the lab are available in the following folder:

cd hands-on/lab03

#### **4.3.2 Baremetal app**

To create a baremetal app a good starting point is to use the demo app provided in LiteX.

```
cp -r ../third_party/litex/litex/soc/software/demo myapp
```
Look at the *main.c* file and try to add your own function in the menu that will display "Awesome Winter School 2022!".

Finally test your programm in Verilator:

```
make soc_sim_gateware
make soc_sim_myapp
make soc_sim_myapp_run
```
### **4.3.3 Take aways**

There is existing project with Linux and RTOS (Zephyr, Tock OS):

- <https://github.com/litex-hub/linux-on-litex-vexriscv>
- <https://github.com/litex-hub/linux-on-litex-rocket>
- <https://github.com/litex-hub/zephyr-on-litex-vexriscv>
- <https://docs.tockos.org/litex/index.html>

**FIVE**

# **CONCLUSION**

<span id="page-24-0"></span>**Note:** We hope this hands-on session will allow you to automate your experimental test bench to evaluate your solutions and make your work reproducible.

# <span id="page-24-1"></span>**5.1 Related work**

In the hardware security community other researchers are using this kind of workflow proposed in this hands-on session. Please find below a list of related works using LiTeX, it will help you to get inspired if you want to use this kind of tools in your work:

- **Tool: rowhammer-tester**
	- **–** <https://rowhammer-tester.readthedocs.io/en/latest/>
	- **–** <https://github.com/antmicro/rowhammer-tester>
- **Tock OS ported to LiteX SoC Arty**
	- **–** <https://github.com/tock/tock/releases>

# <span id="page-24-2"></span>**5.2 Credits**

LiteX github

# <span id="page-24-3"></span>**5.3 Acknowledgements**

• Open source community for the development of the following nice tools: LiteX, Migen, nMigen, Verilator, RiscV, OpenOCD, ...

**SIX**

# **INDICES AND TABLES**

- <span id="page-26-0"></span>• genindex
- modindex
- search